## **ΥΠΟΒΟΛΗ ΔΙΚΑΙΟΛΟΓΗΤΙΚΩΝ ΕΕΠ & ΕΒΠ με ραντεβού**

Η διαδικασία περιλαμβάνει 4 απλά βήματα

**Ο Ηλεκτρονική κράτηση ραντεβού** του ενδιαφερόμενου μέσω web εφαρμογής. **2 Λήψη ηλεκτρονικού μηνύματος** (email) επιτυχούς κράτησης με τις λεπτομέρειες του ραντεβού. **3** Εκτύπωση του μηνύματος\* ❹ **Προςζλευςη ςτο κτήριο επί τησ οδοφ Παναγή Κυριακοφ 12 ΑΜΠΕΛΟΚΗΠΟΙ (ςτάςη ΜΕΣΡΟ «ΑΜΠΕΛΟΚΗΠΟΙ») όπιςθεν του 2ου ΠΕΙΡΑΜΑΣΙΚΟΤ ΛΤΚΕΙΟΤ ΑΘΗΝΩΝ και** 

εναντι του Μαιευτηρίου «ΈΛΕΝΑ» την Ημέρα και Ώρα του ραντεβού.

\*Εναλλακτικά μπορείτε να το έχετε διαθέσιμο στο κινητό σας ώστε να το δείξετε στον υπάλληλο που θα σας εξυπηρετήσει.

## **Οδηγίες για την χρήση της web εφαρμογής κράτησης Ραντεβού της ΠΔΕ Αττικής.**

## **Βήμα 1**

Επισκεφθείτε την ηλεκτρονική διεύθυνση [http://pde-appointments.tech](http://pde-appointments.tech/)

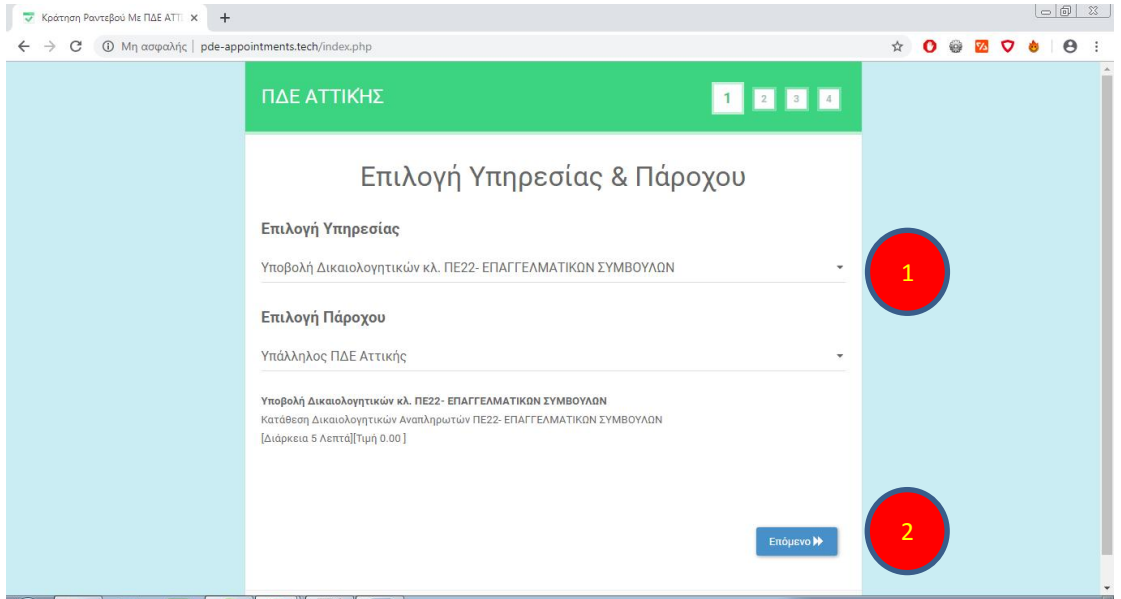

**Σημείο 1**: Επιλέξτε τον κλάδο για τον οποίο πρόκειται να υποβάλετε τα δικαιολογητικά σας

Σημείο 2: Πατήστε το κουμπί «Επόμενο» για να προχωρήσετε στο Βήμα 2

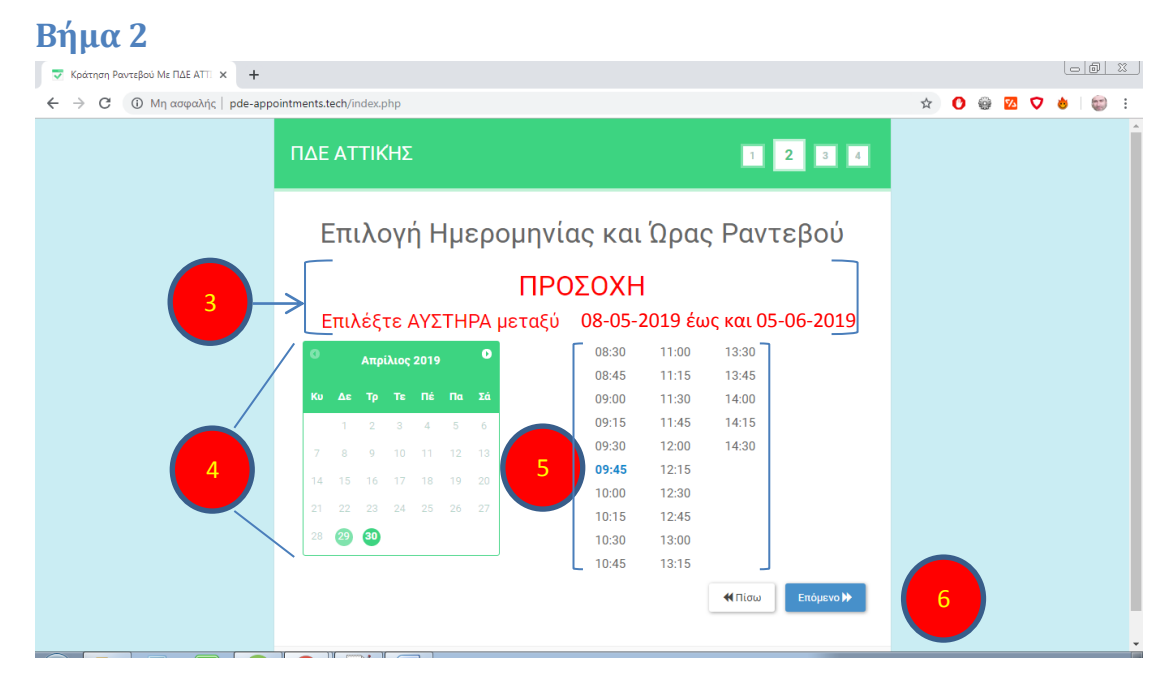

**Σημείο 3**: Το σύστημα σας δίνει την δυνατότητα να κλείσετε το ραντεβού σας στο διάστημα:

# **Σετάρτη 08-05-2019 ζωσ και Σετάρτη 05-06-2019 Επιςήμανςη!!! Η προθεςμία υποβολήσ δικαιολογητικϊν είναι από** Τέταρτη 08-05-2019 έως και Παρασκευή 07-06-2019 **που ςημαίνει ότι για τισ δυο (2) τελευταίεσ ημζρεσ: Πζμπτη 06-06-2019 & Παραςκευή 07-06-2019 οι ενδιαφερόμενοι θα εξυπηρετοφνται Χωρίσ ραντεβοφ**

**Σημείο 4**: με την βοήθεια του ημερολογίου επιλέξτε την Ημερομηνία του επιθυμητού ραντεβού σας, η οποία **πρέπει να βρίσκεται μέσα στο προβλεπόμενο διάστημα** 

**Σετάρτη 08-05-2019 ζωσ και Σετάρτη 05-06-2019**

**Σημείο 5**: Στην περιοχή αυτή φαίνονται για την επιλεγμένη επιθυμητή ημερομηνία οι ώρες των διαθέσιμων ραντεβού.

Επιλέξτε την ώρα που θέλετε κάνοντας κλικ πάνω της. (το χρώμα της θα γίνει μπλε)

!!! Αν δεν εμφανίζονται ώρες το σύστημα σας ενημερώνει πως δεν υπάρχουν διαθέσιμες ώρες ραντεβού και πρέπει να επιλέξετε άλλη ημερομηνία στο σημείο 4

**Σημείο 6**: Πατήστε το κουμπί «Επόμενο» για να προχωρήσετε στο Βήμα 3

## **Βήμα 3**

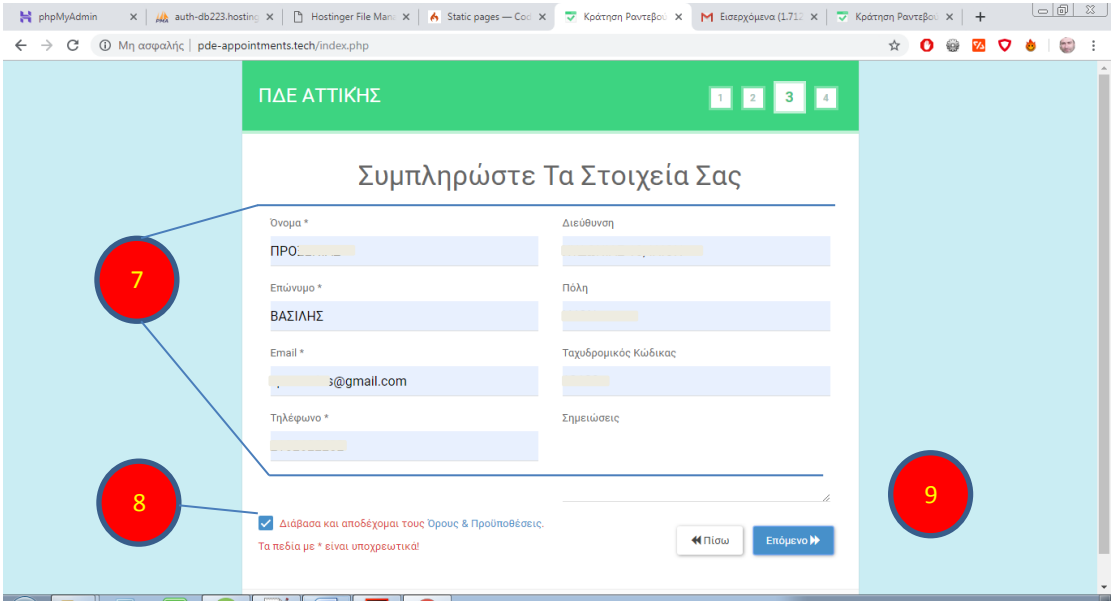

**Σημείο 7**: Συμπληρώστε **υποχρεωτικά** τα στοιχεία σας (Όνομα, Επώνυμο, email, **Σηλζφωνο**).

!!! Προσοχή: Αν συμπληρώσετε με email το οποίο δεν είναι υπαρκτό ή στο οποίο δεν έχετε πρόσβαση δεν θα μπορέσετε να παραλάβετε το αποδεικτικό της κράτησης του ραντεβού σας.

Συμπληρώστε *προαιρετικά* τα υπόλοιπα πεδία (Διεύθυνση, Πόλη, Ταχυδρομικός Κώδικας, Σημειώσεις).

Σημείο 8: Αφού διαβάσετε τους «Όρους & τις Προϋποθέσεις» χρήσης Επιλέξτε το μπλε κουτάκι

# Όροι & Προϋποθέσεις

Βασικός Όρος Χρήσης της εφαρμογής κράτησης Ραντεβού είναι η λογική χρήση από πλευράς των ενδιαφερομένων.

Ο κάθε ενδιαφερόμενος δικαιούται να κάνει κράτηση ενός και μόνο ραντεβού (συγκεκριμένη Ημέρα και Ώρα) προς όφελος τόσο του ιδίου όσο και των υπολοίπων ενδιαφερομένων καθώς και για την καλύτερη λειτουργία της Υπηρεσίας της ΠΔΕ Αττικής.

Επομένως: όποιος κάνει κατάχρηση π.χ κλείνοντας περισσότερα του ενός ραντεβού για τον ίδιο ή χρησιμοποιώντας πολλαπλά email ώστε να κλείσει περισσότερα του ενός ραντεβού τότε θα αποκλείεται από την διαδικασία ηλεκτρονικού ραντεβού και θα εξυπηρετείται από την Υπηρεσία της ΠΔΕ Αττικής όταν αυτή θεωρεί οτι μπορεί να παρέχει την εξυπηρέτηση στον ενδιαφερόμενο.

Χωρίς την επιλογή του κουτιού το σύστημα δεν θα σας αφήσει να προχωρήσετε στο επόμενο βήμα

**Σημείο 9**: Πατήστε το κουμπί «Επόμενο» για να προχωρήσετε στο Βήμα 4

Προσοχή Αν εμφανιστεί το παρακάτω μήνυμα σημαίνει ότι ΕΧΕΤΕ ΗΔΗ ΚΑΝΕΙ ΚΡΑΤΗΣΗ PANTEBOY ΜΕ το email που δηλώσατε στο Βήμα 3, Σημείο 7, Υποχρεωτικό πεδίο: Email, νενονός που σημαίνει ΠΑΡΑΒΙΑΣΗ ΤΩΝ ΟΡΩΝ & ΠΡΟΫΠΟΘΕΣΕΩΝ ΧΡΗΣΗΣ

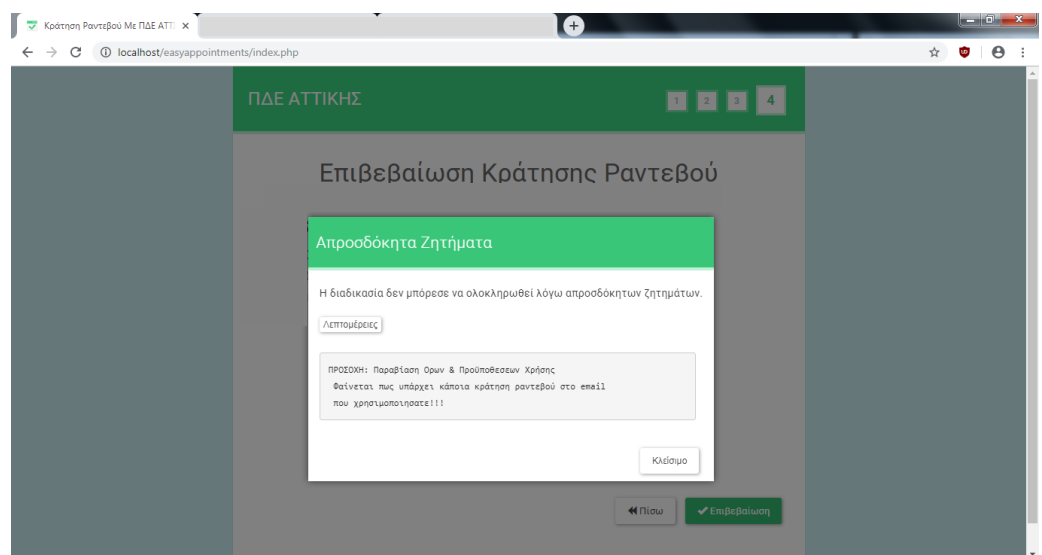

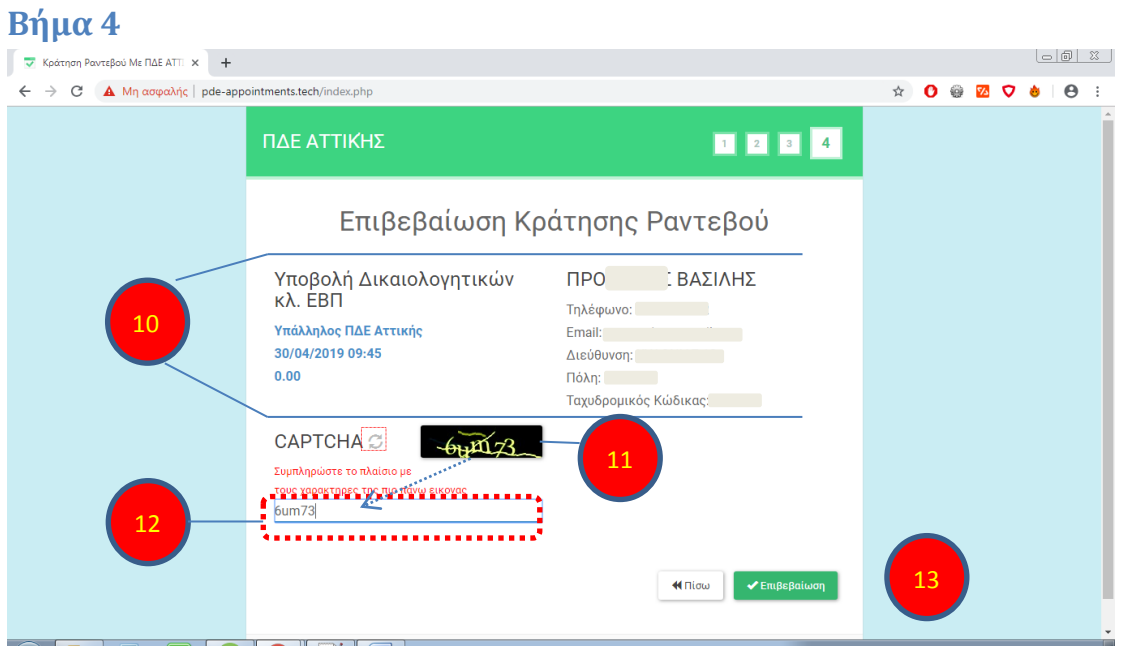

**Σημείο 10**: Εμφανίζονται οι πληροφορίες σχετικά με το ραντεβού σας και τα στοιχεία σας.

Σημείο 11: Στην εικόνα CAPTCHA εμφανίζονται 5 χαρακτήρες σε χρωματιστό φόντο τους οποίους πρέπει να αντιγράψετε στο επόμενο πλαίσιο.

!!! Προσοχή: Οι χαρακτήρες μπορεί να είναι αριθμοί ή γράμματα του λατινικού αλφάβητου είτε κεφαλαίοι, είτε πεζοί είτε και συνδυασμός.

Αν οι χαρακτήρες δεν σας είναι ευκρινείς μπορείτε να ανανεώσετε την εικόνα ώστε να εμφανιστεί νέος συνδυασμός χαρακτήρων πατώντας το δίπλα στην λέξη CAPTCHA.

**Σημείο 12:** Συμπληρώστε **υποχρεωτικά** το πλαίσιο με τους χαρακτήρες που εμφανίζονται στην εικόνα CAPTCHA

**Σημείο 13**: Πατήστε το κουμπί «Επόμενο» για Επιβεβαιώσετε το ραντεβού σας

Αν η οθόνη σας δεν αλλάξει το πιθανότερο είναι ότι πληκτρολογήσατε λάθος κάποιον/ους χαρακτήρα/ρες της εικόνας CAPTCHA.

Πληκτρολογήστε το νέο σύνολο χαρακτήρων (Σημείο 11) που σας υποδεικνύει η εφαρμογή μέσα στο πλαίσιο (Σημείο 12)

### **Βήμα 5**

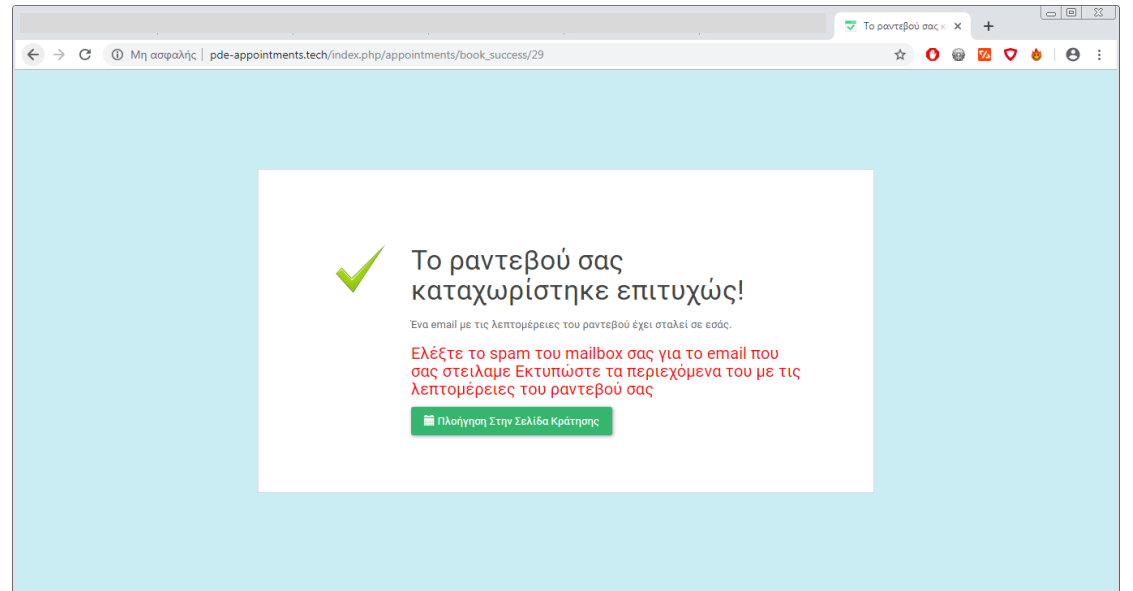

Η οθόνη σας ενημερώνει για την **Επιτυχή** Κράτηση του ραντεβού σας και για το email που στάλθηκε σε εσάς.

Σας προτρέπει να ελέγξετε και τον **spam** φάκελο αλληλογραφίας σας αν τυχόν δεν βρείτε το μήνυμα στα εισερχόμενα σας.

#### **Βήμα 6**

1. Μεταβείτε στο mailbox σας και αναζητήστε το email με θέμα

**«Σο ραντεβοφ ςασ κρατήθηκε επιτυχϊσ!»**

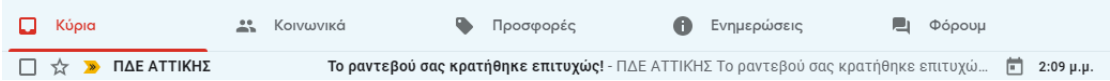

Ο αποστολέας του μηνύματος είναι ο κατοχυρωμένος λογαριασμός gmail του Τμήματος Δ' Πληροφορικής & Νέων Τεχνολογιών της ΠΔΕ Αττικής **ΠΔΕ ΑΣΣΙΚΉ** [pliroforikh.pde.attik@gmail.com](mailto:pliroforikh.pde.attik@gmail.com)

!!! Προσοχή: Αν δεν εντοπίσετε το παραπάνω μήνυμα στα εισερχόμενα σας, ΕΛΕΓΞΤΕ ΤΟΝ ΦΑΚΕΛΟ **SPAM** .

2. Ανοίξτε το μήνυμα και εκτυπώστε το ώστε να το έχετε μαζί σας κατά την προσέλευση σας στην ΠΔΕ Αττικής κατά την Ημέρα και ώρα του Ραντεβού σας (*Εναλλακτικά μπορείτε να το ζχετε διαθζςιμο ςτο κινητό ςασ ώςτε να το δείξετε ςτον υπάλληλο που θα ςασ εξυπηρετήςει*.)

#### ΠΔΕ ΑΤΤΙΚΉΣ

#### Το ραντεβού σας κρατήθηκε επιτυχώς!

Ευχαριστούμε για την κράτηση ραντεβού με την ΠΔΕ Αττικής

Εκτυπώστε το παρόν email ή έχετε το μαζί σας για την καλυτερη εξυπηρετησή σας

#### Λεπτομέρειες Ραντεβού

Υπηρεσία Υποβολή Δικαιολογητικών κλ. ΕΒΠ

- Πάροχος Υπάλληλος ΠΔΕ Αττικής
- Έναρξη 30/04/2019 09:45
- 30/04/2019 10:00 Λήξη

#### Λεπτομέρειες Πελάτη

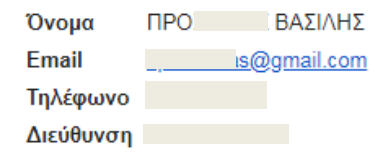